# Kernel SQL Backup Recovery

User Guide

Version 18.1

# Contents

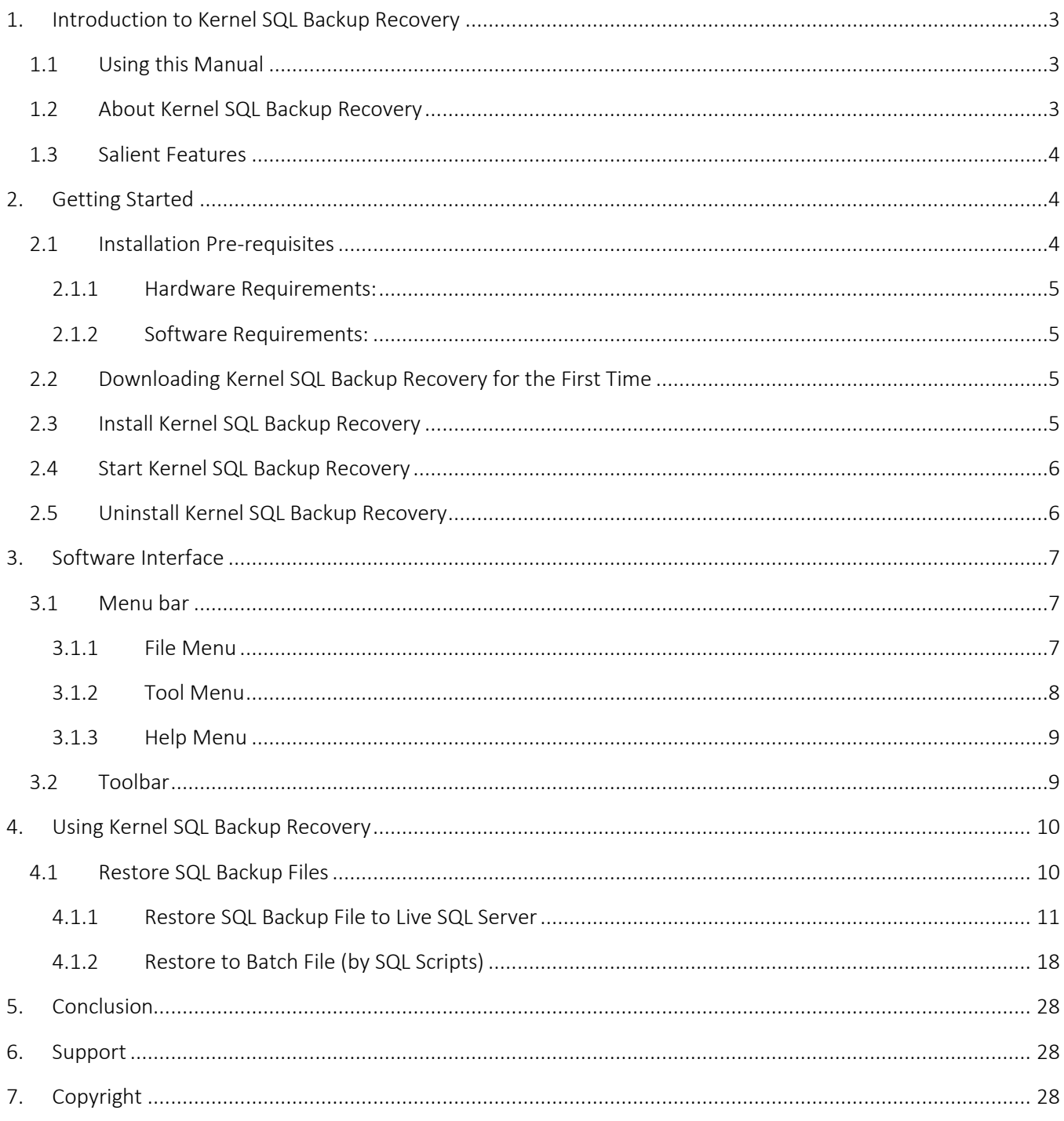

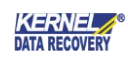

# <span id="page-2-0"></span>1. Introduction to Kernel SQL Backup Recovery

Welcome to the user manual of Kernel SQL Backup Recovery, a powerful backup recovery tool to restore corrupted or healthy SQL backup data easily. This user manual comprises step-by-step guidelines on using Kernel SQL Backup Recovery tool.

## <span id="page-2-1"></span>1.1 Using this Manual

This user manual is intended to guide users on using Kernel SQL Backup Recovery software. We suggest that first time users should read this user manual completely and carefully before proceeding to use the software. However, if you are an experienced user, you can use the Table of Contents to find out information about the tasks that you need to perform while using Kernel SQL Backup Recovery software.

You can use the Table of Contents to navigate through different sections of this user manual. The Table of Contents enlists all the sections contained within this user manual in chronological order. This user manual comprises following sections

- Introduction
- Getting Started
- Software Interface
- Using Kernel SQL Backup Recovery
- Conclusion
- Support
- Copyright

## <span id="page-2-2"></span>1.2 About Kernel SQL Backup Recovery

Kernel SQL Backup Recovery is an eminent recovery solution and an ideal choice for those who are looking forward to restoring their damaged or corrupt SQL backups. The software is equipped with QFSCI algorithm to help the user perform fast and effective SQL backup recovery. SQL backup recovery software restores database files from healthy or corrupt backup files along with objects like tables, views, triggers, stored procedures, constraints, default constraints, indexes, rules, user defined functions & user defined data types.

This allows the users to query databases and fetch data information from previously formed databases. Many operations including add, delete, modification of records and more can be performed on data using SQL queries. When SQL database files get lost, corrupt or damaged, then restoring data from backup files becomes important.

Kernel SQL Backup Recovery is an effective software that helps you to successfully recover partly damaged backup files. The software rebuilds batch automatically so that user can work on the database again. Also, the software is capable of restoring the data to the working SQL database efficiently while the SQL Server is running. This particular feature of Kernel SQL Backup Recovery tool makes it stand apart from the rest.

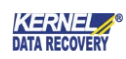

Kernel SQL Backup Recovery is available as an evaluation version to let users analyze its capabilities and accuracy of backup database recovery before deciding to purchase full version. Fully-functional free trial version works exactly similar to that of the full version but has a limitation that it let users to Preview the recovered backup data but does not allow to save at the destination. Purchase full version of Kernel SQL Backup Recovery in order to save the recovered SQL backup database objects to live SQL Server and Batch File.

## <span id="page-3-0"></span>1.3 Salient Features

Salient features of Kernel SQL Backup Recovery tool include:

- Instantly recovers SQL backups with zero-error possibility
- User-oriented interface for easy and convenient use
- Smoothly restores data on LIVE SQL server
- Restores the backup files efficiently
- Flawlessly extracts entire data including tables, views, triggers, stored procedures, constraints, default constraints, indexes, rules, user-defined functions & user-defined data types
- Preserves structure and properties of recovered objects
- Supports UNICODE characters for recovery
- Effectively scans and recovers data from large-sized SQL databases
- Free technical support availability 24\*7
- Comes with free evaluation copy to offer complete insights about the tool's performance
- License validity of the tool lasts for a lifetime once purchased
- Compatible with different versions of MS SQL Server- 2000, 2005, 2008, 2008 R2, 2012, 2014, 2016 and 2017.

# <span id="page-3-1"></span>2.Getting Started

Now that you have understood the features and potential of Kernel SQL Backup Recovery, you are ready to get a hand on experience of the software. To start recovery of SQL Server Backup data, you will first need to download and install this software.

It is strongly recommended that before installing Kernel SQL Backup Recovery tool, you should go through the installation pre-requisites for the software to ensure that your computer is appropriately configured to run the software.

## <span id="page-3-2"></span>2.1 Installation Pre-requisites

Following are the basic system pre-requisites in order to perform successful recovery of SQL Server Backup database using Kernel SQL Backup Recovery:

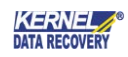

#### <span id="page-4-0"></span>2.1.1 Hardware Requirements:

The hardware requirements for installing the software are as follows:

- Pentium Class Processor
- 64 MB RAM (128 MB Recommended)
- 10 MB free space for Software installation
- Disk Space Enough space to save the results

#### <span id="page-4-1"></span>2.1.2 Software Requirements:

Supported MS Windows Operating System: Windows 10, Windows 8.1, Windows 8, Windows 7, Windows Vista, Windows XP, Windows Server 2000, Windows Server 2003, Windows Server 2008, Windows Server 2008 R2, Windows Server 2012, Windows Server 2012 R2, Windows Server 2016, Windows Server 2017.

*Supported MS SQL Server versions: SQL Server 2000, SQL Server 2005, SQL Server 2008, SQL Server 2008 R2, SQL Server 2012, SQL Server 2014, SQL Server 2016, SQL Server 2017.*

## <span id="page-4-2"></span>2.2 Downloading Kernel SQL Backup Recovery for the First Time

After checking your computer with the prescribed system requirements for Kernel SQL Backup Recovery, you can download the evaluation version of the software on your computer using the following link:

#### <https://www.nucleustechnologies.com/sql-backup-recovery/>

NOTE: The free trial version of Kernel SQL Backup Recovery helps to Preview recovered SQL Backup data. To save recovered SQL backup database objects, purchase the full version of the software.

### <span id="page-4-3"></span>2.3 Install Kernel SQL Backup Recovery

After being familiar with the software overview, key features, and system requirements let us install the software. However, before installing the software make sure that the software installer file is available on your computer. If the file is not available on your computer then you can download the file from our website<https://www.nucleustechnologies.com/sql-backup-recovery/>

After you have downloaded the installer file, execute the following steps to install the software:

- 1. Double-click the Kernel SQL Backup Recovery installer file.
- 2. Follow the on-screen instructions. When the installation process completes "Setup Installation Complete" message appears on the software installation screen.
- 3. Click the Finish button to launch the software.

5

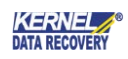

## <span id="page-5-0"></span>2.4 Start Kernel SQL Backup Recovery

To start Kernel SQL Backup Recovery software:

#### • Click Start > All Programs > Kernel SQL Backup Recovery

Alternatively, you can launch Kernel SQL Backup Recovery by double-clicking the shortcut icon available on the desktop and Quick Launch icon.

## <span id="page-5-1"></span>2.5 Uninstall Kernel SQL Backup Recovery

You can uninstall the Kernel SQL Backup Recovery software from your computer system by using one of the following two methods:

- Uninstall from Windows Start Menu
- Uninstall from Control Panel

NOTE: Before proceeding to uninstall Kernel SQL Backup Recovery, you must ensure that the software is not running.

#### Uninstall from the Windows Start menu

Execute the following steps to uninstall Kernel SQL Backup Recovery from Windows Start menu:

- 1. Click Start > All Programs > Kernel SQL Backup Recovery > Uninstall Kernel SQL Backup Recovery. A warning message before un-installing the software will be displayed on the screen.
- 2. Click the Yes button to uninstall the software.
- 3. Click the OK button.

Kernel SQL Backup Recovery is successfully uninstalled from your computer system.

#### Uninstall from Control Panel

Execute the following steps to uninstall Kernel SQL Backup Recovery from Control Panel:

- 1. Click Start -> Control Panel. The Control Panel window appears.
- 2. Double-click the **Add or Remove Programs** icon. A list of the programs installed on your computer appears.
- 3. Select Kernel SQL Backup Recovery and click the Remove button. A warning message before un-installing the software will be displayed on the screen.
- 4. Click the Yes button to un-install the software.
- 5. Click the OK button.

Kernel SQL Backup Recovery is successfully uninstalled from your computer system

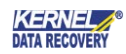

# <span id="page-6-0"></span>3. Software Interface

Now that Kernel SQL Backup Recovery has been installed on your computer, you can start using the software after getting acquainted with the software interface.

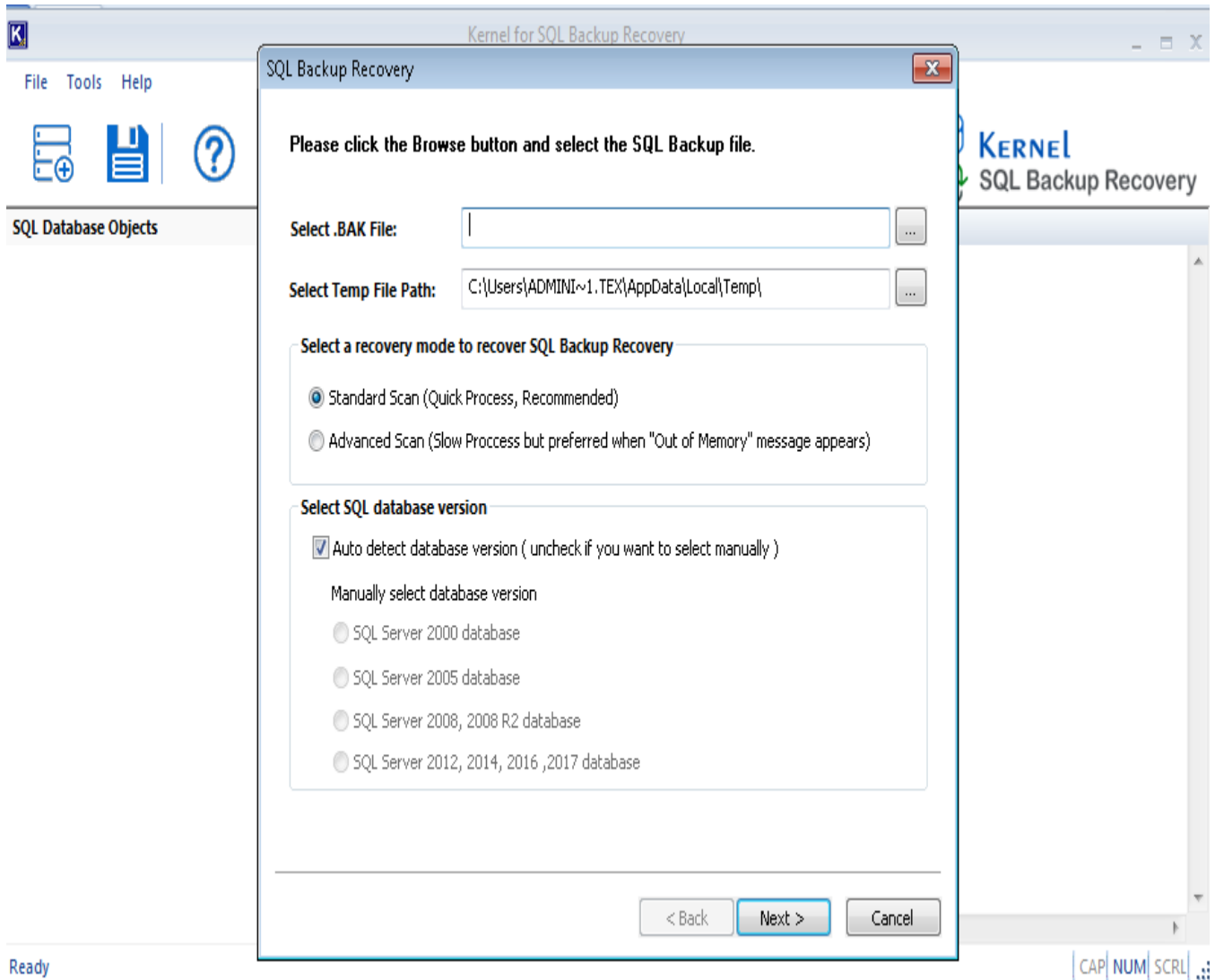

Figure 3.1 Welcome Screen of Kernel SQL Backup Recovery

## <span id="page-6-1"></span>3.1 Menu bar

<span id="page-6-2"></span>The menu bar of Kernel SQL Backup Recovery comprises three main menus – File, Tool, and Help.

#### 3.1.1 File Menu

The File menu of Kernel SQL Backup Recovery appears as:

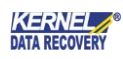

| File | Tools | Help |
|------|-------|------|
| Fj   | Add   |      |
| H    | Save  |      |
|      | Exit  | ts   |

Figure 3.2 File Menu

Following table enlists the options available in the File menu:

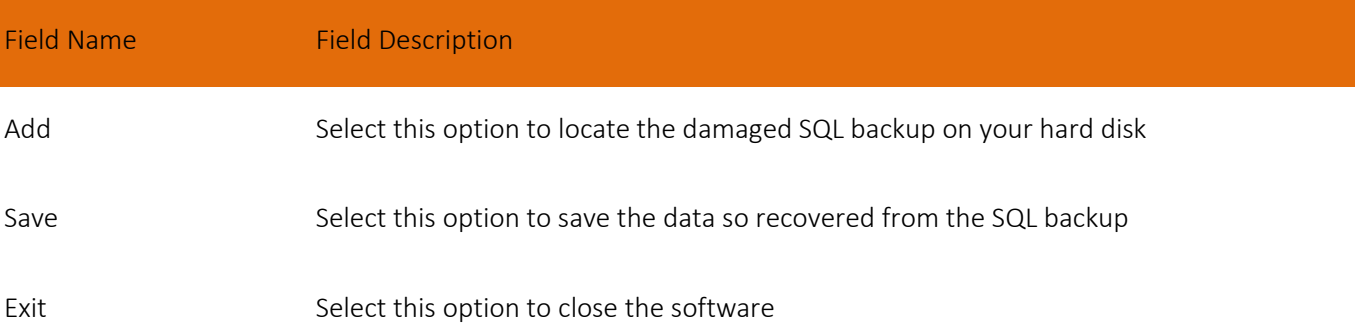

#### <span id="page-7-0"></span>3.1.2 Tool Menu

Tools menu of Kernel SQL Backup Recovery appears, as shown in the figure given below:

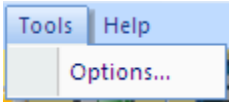

Figure 3.3 Tools Menu

Following table enlists the options available in the Tools menu:

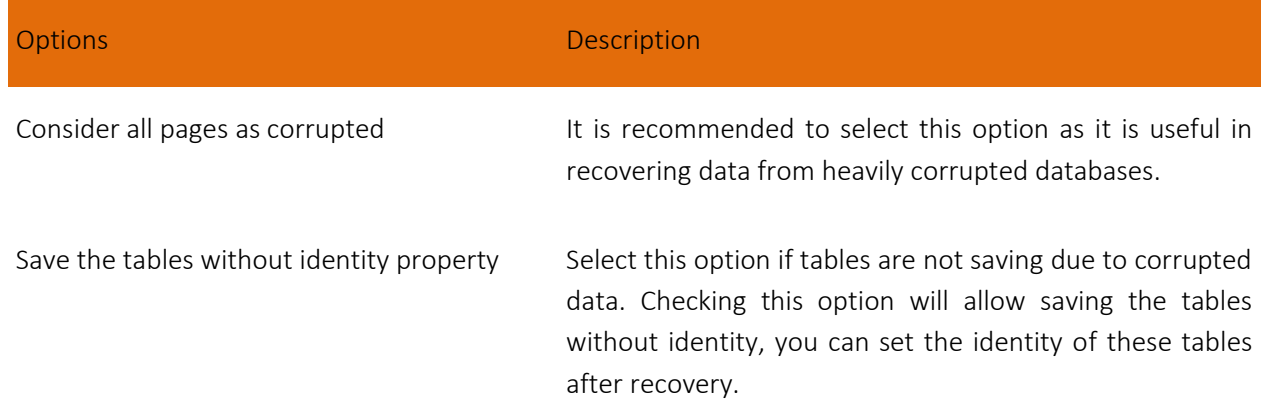

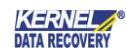

## <span id="page-8-0"></span>3.1.3 Help Menu

Help menu of Kernel SQL Backup Recovery appears, as shown in the figure given below:

| <b>Help</b> |                                         |  |  |  |  |
|-------------|-----------------------------------------|--|--|--|--|
|             | Kernel for SQL Backup Recovery          |  |  |  |  |
|             | Kernel for SQL Backup Recovery Homepage |  |  |  |  |
|             | About Kernel for SQL Backup Recovery    |  |  |  |  |

Figure 3.4 Help Menu

Following table enlists the options available in the Help menu:

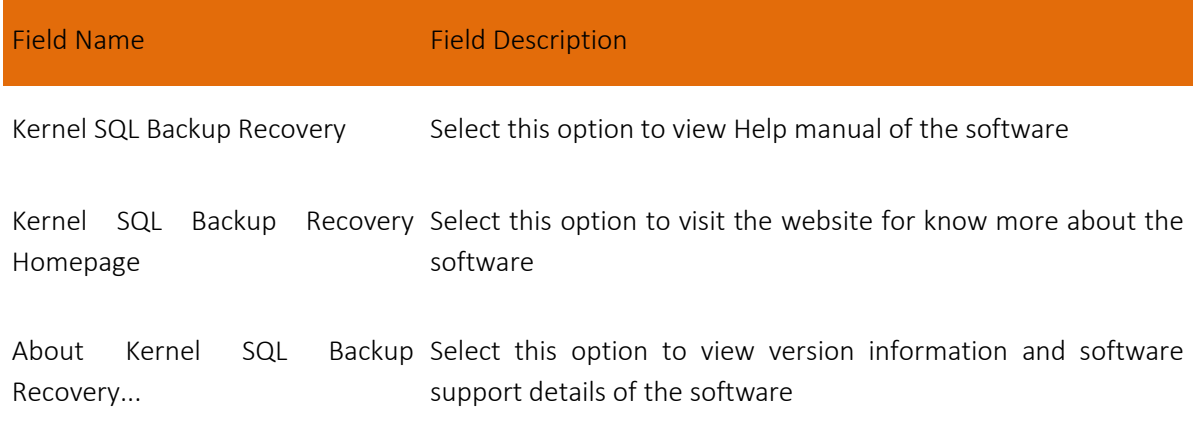

## <span id="page-8-1"></span>3.2 Toolbar

Tool bar consists of buttons that work as short cuts for various options available in the main menus of Kernel SQL Backup Recovery software. Following table enlists the buttons available on the Tool bar of the software:

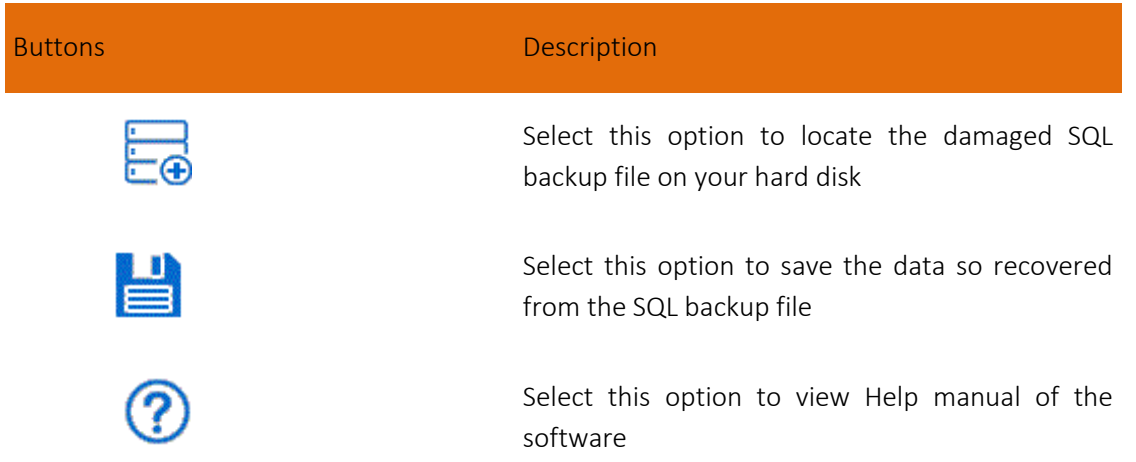

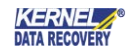

# <span id="page-9-0"></span>4.Using Kernel SQL Backup Recovery

Kernel SQL Backup Recovery can be used to restore SQL backup data to two destinations – Live SQL Server and Batch File.

## <span id="page-9-1"></span>4.1 Restore SQL Backup Files

Kernel SQL Backup Recovery is an ideal software that helps you restore objects from corrupt backups. No matter what made your backup data corrupt or inaccessible, Kernel SQL backup recovery will recover your data easily and quickly.

You can save the recovered objects in two different modes which are:

#### • SQL Server:

Using this option, the recovered objects can be saved on SQL Server directly, even if the Server is running. To save the data on SQL Server:

- 1. Mention Server Name and Name of the database in Server Name and Database name fields respectively. Do not provide name of existing database in Database name field. Create a new database in SQL Server Management Studio and enter the name of new database in Database name field. However, existing database name can also be provided but in case of existing database restored objects will get merged with existing objects.
- 2. Select the Authentication option with which you wish to access the SQL Server i.e. Windows Authentication or Server Authentication

To access SQL Server with Server Authentication, you need to enter User Name and Password in the respective fields.

#### Batch File (by SQL Scripts):

Using this option, you can save the batch file of the rebuilt SQL backup file database on a desired location. To save the recovered backup file data, you need to browse the location using the Browse button. The data so recovered is saved in separate script files at the desired location. Also, a script file (commit.bat) is also created that enables the user to easily copy the recovered objects to a new database created on SQL Server. To copy recovered objects to new database on SQL server:

- 1. Go to SQL Server Management Studio
- 2. Create a New Database
- 3. Double click on commit.bat

OR

(Run->cmd ) Change the path to recovered folder ( cd PathName)

4. Use following syntax:

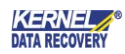

#### >commit.bat servername newcreateddatabase sqlserverusername sqlserverpassword

<span id="page-10-0"></span>Press Enter key and all tables will be copied to the new created database.

#### 4.1.1 Restore SQL Backup File to Live SQL Server

Kernel SQL Backup Recovery is an ideal software that helps you restore objects from corrupt backups. No matter what made your backup data corrupt or inaccessible, Kernel SQL backup recovery will recover your data easily and quickly. Follow the steps given below to repair SQL backups:

1. Select Start > All Programs > Kernel SQL Backup Recovery > Kernel SQL Backup Recovery to launch the software. The software home window appears.

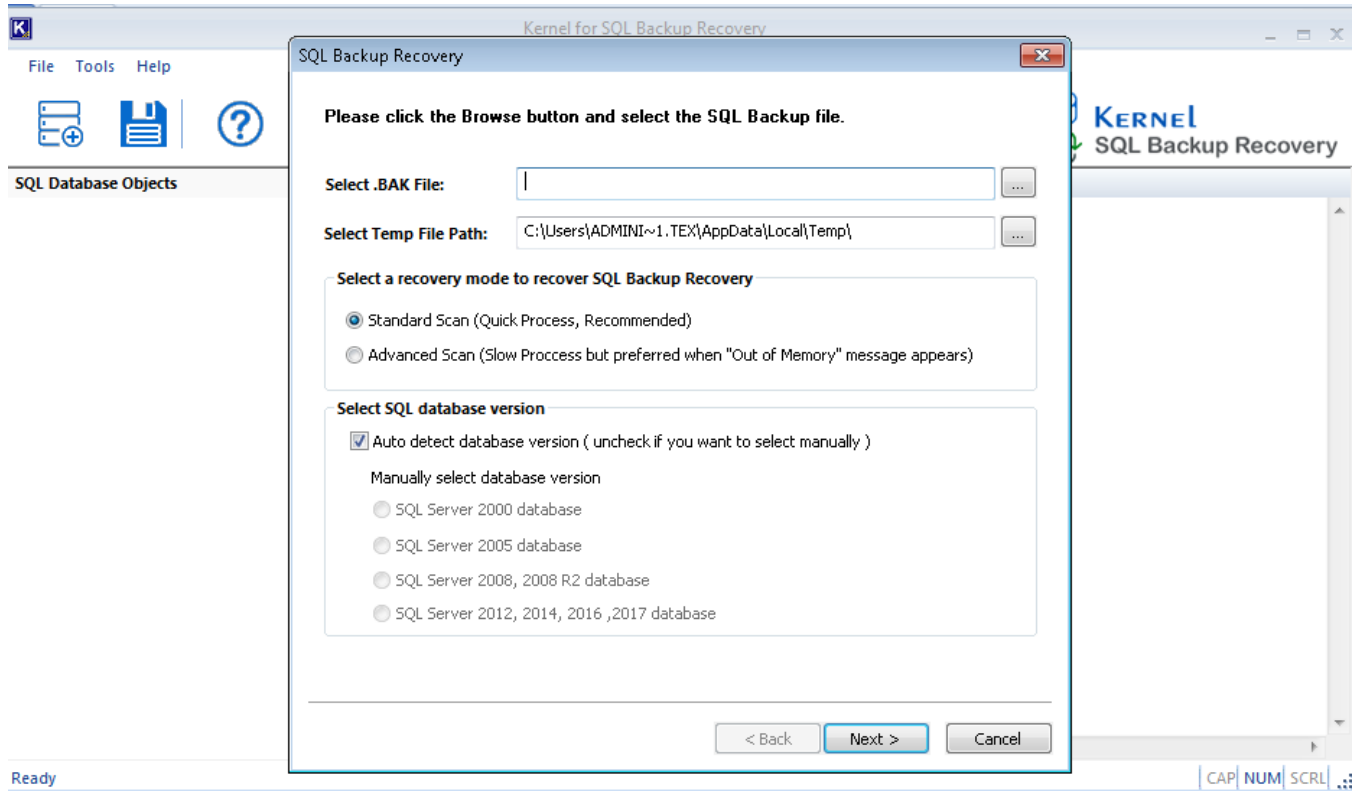

Figure 4.1 Home Screen

NOTE: "SQL Backup Recovery" dialog appears by-default when the software is launched. This dialog can be launched by clicking the Add button in Tool bar or by selecting File menu > Add.

2. Click the **Browse** button to locate the corrupt SQL Backup file.

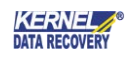

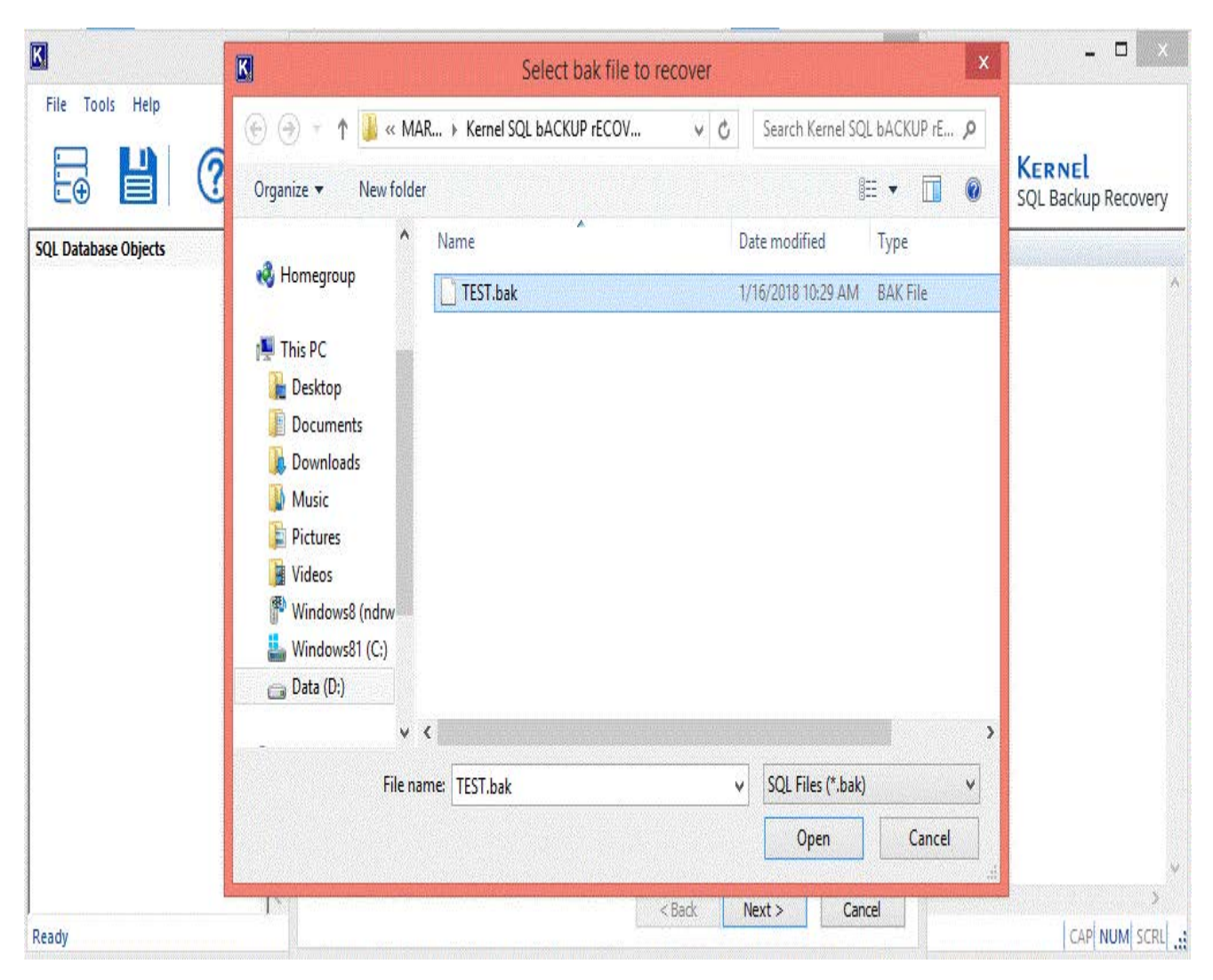

Figure 4.2 Browsing SQL Backup Files

3. Select the SQL backup file.

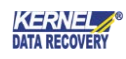

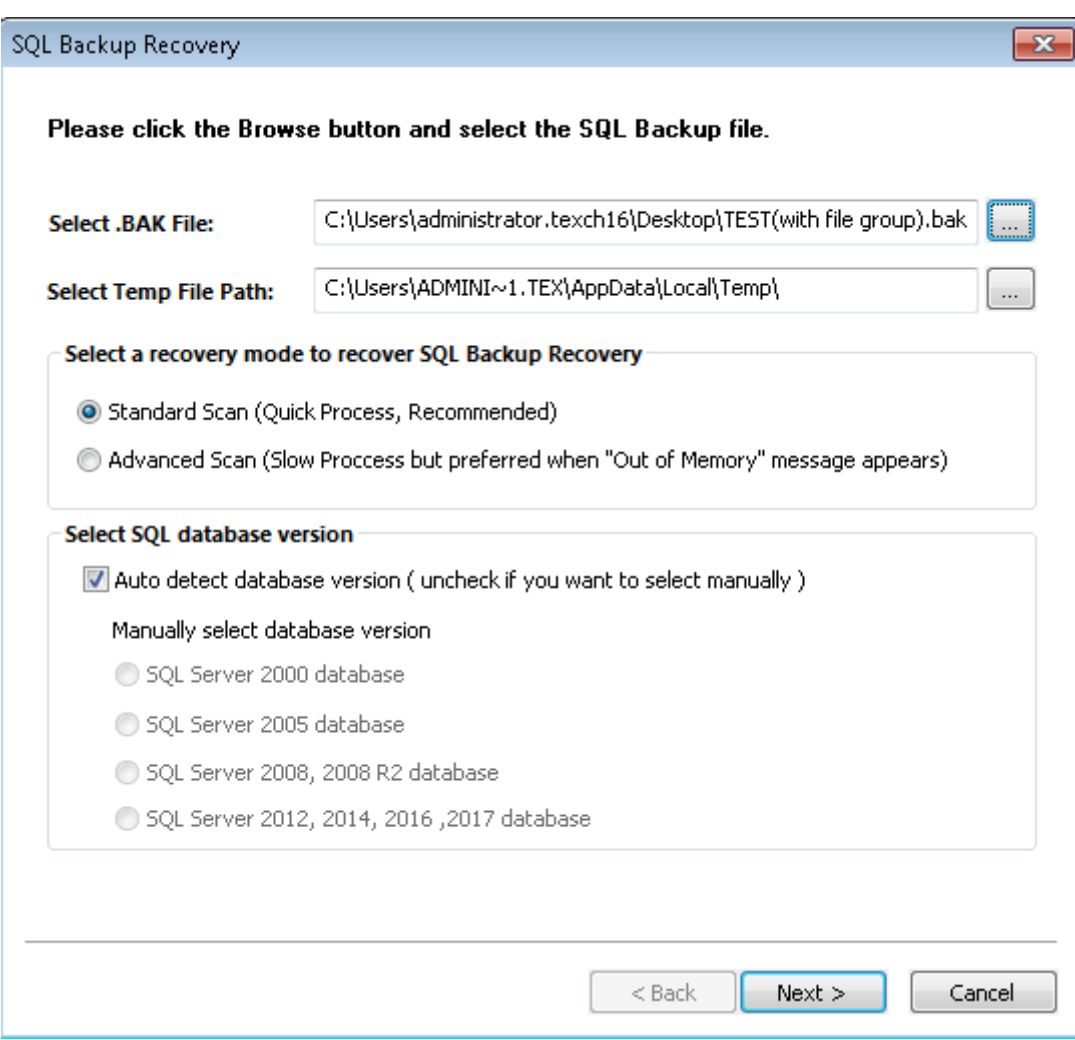

Figure 4.3 Added SQL Backup File

4. Click the Next button to initiate the recovery process, Software will enlist the SQL backup objects in the left pane.

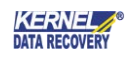

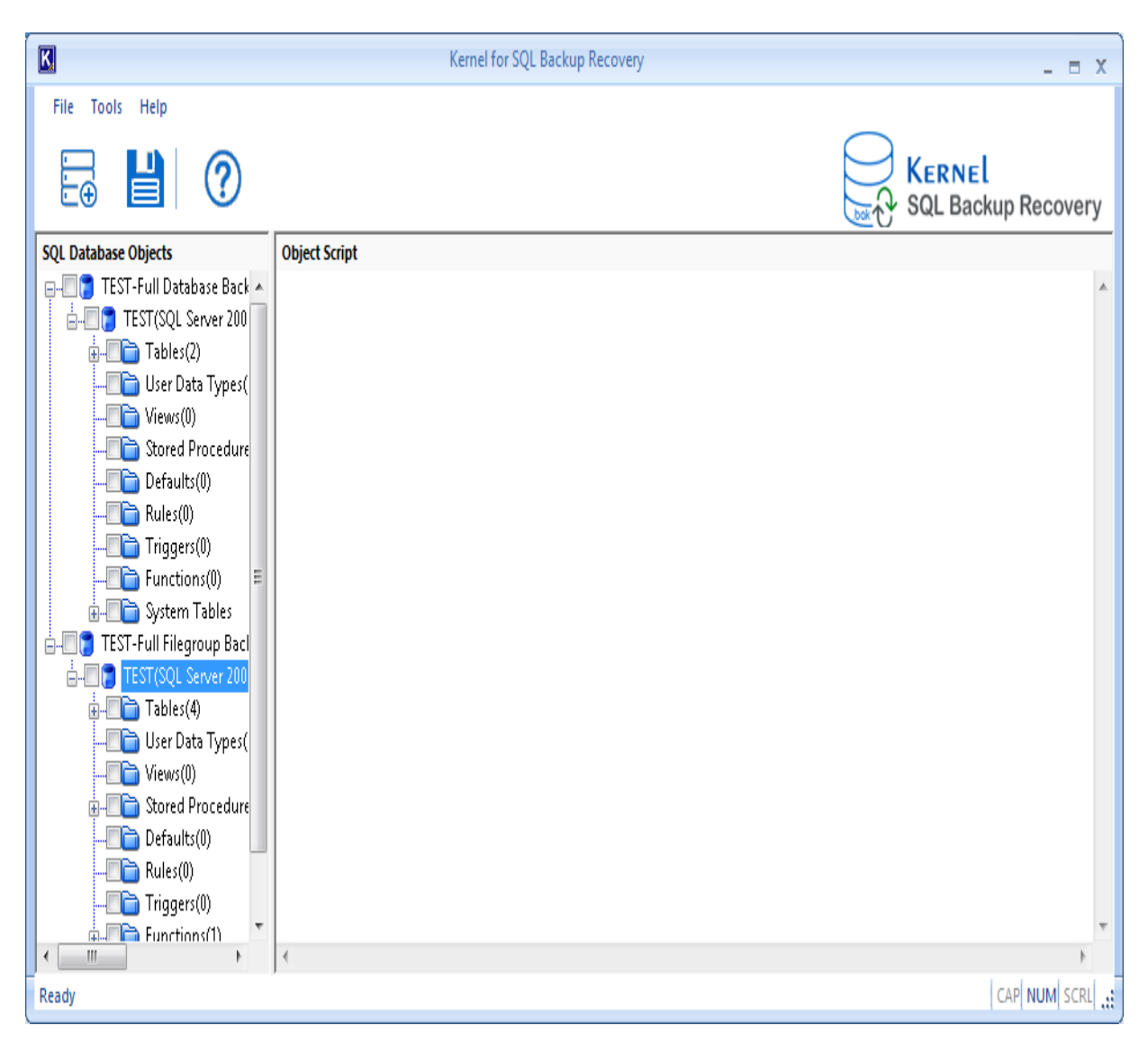

Figure 4.4 SQL Database Objects Added

5. Select an object in the left tree whose content you want to verify before saving. When you select the folder, its content will be displayed in the right pane.

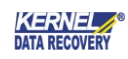

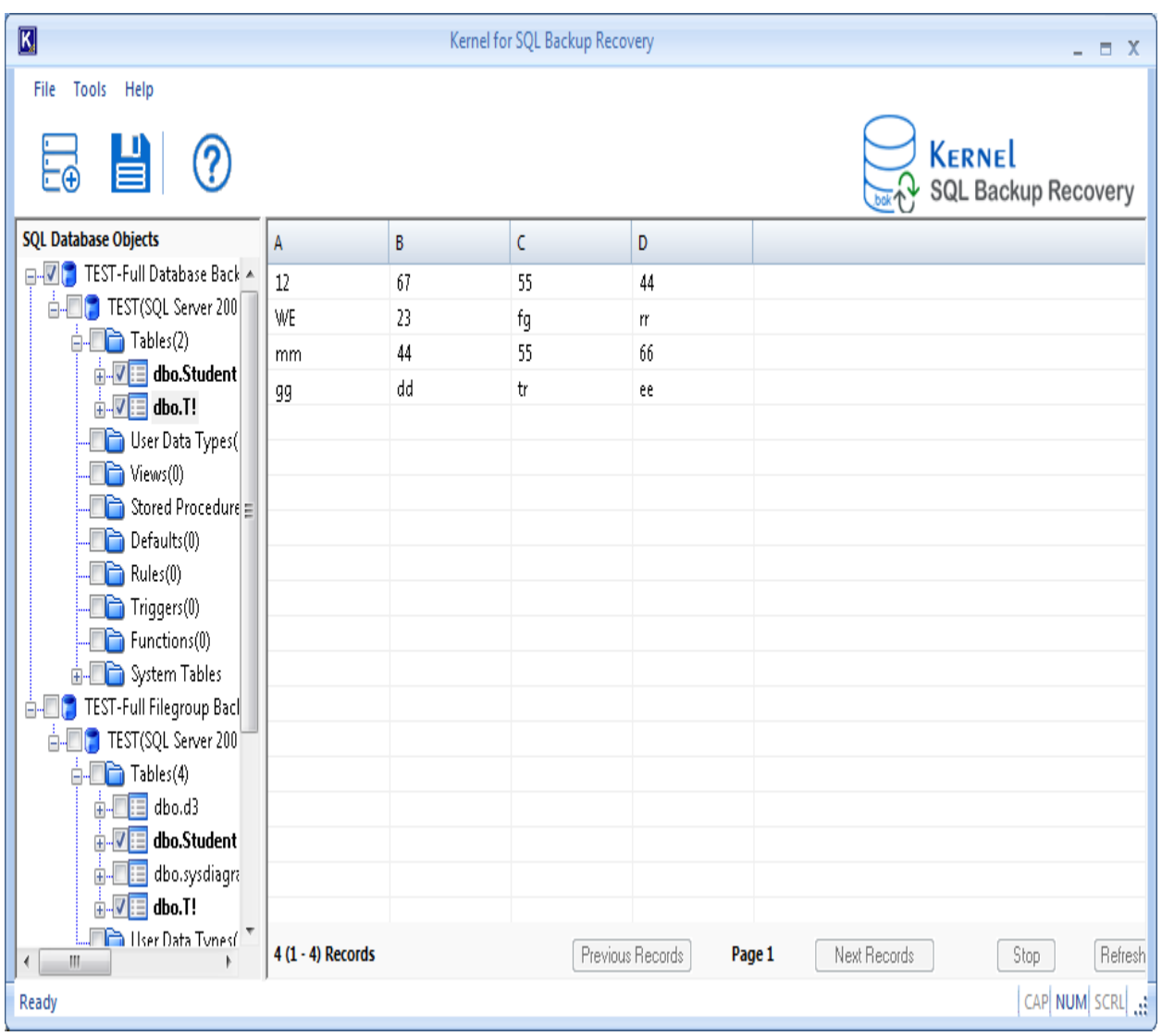

Figure 4.5 Previewing SQL Backup Database object

6. After previewing the required items, select the data for saving and then click the Save button. The 'Saving Mode' dialog box appears.

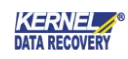

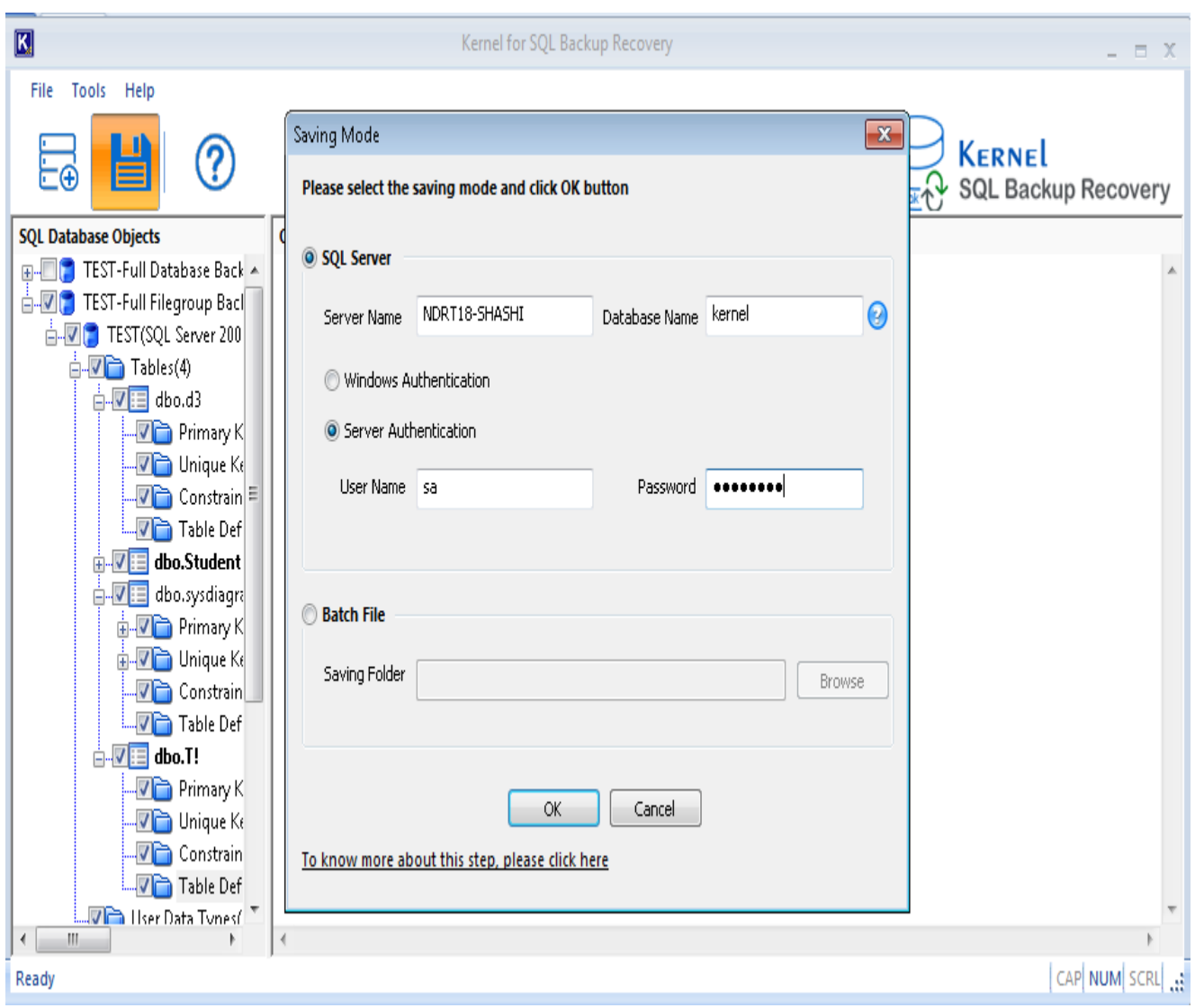

Figure 4.6 Saving SQL Backup data to Live SQL Server

NOTE: To save the data you can click the Save button on the Tool bar or go to File menu > Save.

You can save the recovered objects in two different modes which are: SQL Server and Batch File. Select SQL Server.

7. After selecting the required Saving mode option, click the OK button. The software starts saving the recovered objects.

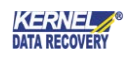

| 図                                                                               |                    |         | Kernel for SQL Backup Recovery                                 |                  |                    |                      | $  \times$                 |
|---------------------------------------------------------------------------------|--------------------|---------|----------------------------------------------------------------|------------------|--------------------|----------------------|----------------------------|
| File<br>Tools<br>Help                                                           |                    |         |                                                                |                  |                    |                      |                            |
| Œ                                                                               |                    |         |                                                                |                  |                    | <b>KERNEL</b>        | <b>SQL Backup Recovery</b> |
| <b>SQL Database Objects</b>                                                     | N <sub>O</sub>     | Student | <b>Marks</b>                                                   | Subjects         | <b>Total marks</b> |                      |                            |
| $\Box$ Tables(2)<br>$\blacktriangle$                                            | 1                  | Raj     | 35                                                             | H1               | 33%                |                      |                            |
| <b>i-</b> dbo.Student                                                           | 2                  | Sunil   | 45                                                             | h1               | 45%                |                      |                            |
| $\frac{1}{\mathbf{H}}$ = $\frac{1}{\mathbf{H}}$ dbo.T!<br>User Data Types(      | 3                  | Ram     | 47                                                             | h1               | 50%                |                      |                            |
| Views(0)                                                                        | 4                  | raja    | 60                                                             | h1               | 60%                |                      |                            |
| Stored Procedure                                                                |                    |         |                                                                |                  |                    |                      |                            |
| Defaults(0)                                                                     |                    |         |                                                                |                  |                    |                      |                            |
| Rules(0)<br>E                                                                   |                    |         |                                                                |                  |                    |                      |                            |
| Triggers(0)                                                                     |                    |         | $\mathbf{z}$<br>Please wait while the current process finishes |                  |                    |                      |                            |
| Functions(0)                                                                    |                    |         |                                                                |                  |                    |                      |                            |
| <b>E</b> System Tables                                                          |                    |         | Saving database objects                                        |                  |                    |                      |                            |
| TEST-Full Filegroup Bacl<br>6 V I<br><b>E-</b> <del>D</del> TEST(SQL Server 200 |                    |         |                                                                |                  |                    |                      |                            |
| $\Box$ Tables(4)                                                                |                    |         |                                                                |                  |                    |                      |                            |
| $\frac{1}{2}$ $\sqrt{2}$ = dbo.d3                                               |                    |         |                                                                |                  | Stop               |                      |                            |
| →V a dbo.Student                                                                |                    |         |                                                                |                  |                    |                      |                            |
| Primary K                                                                       |                    |         |                                                                |                  |                    |                      |                            |
| Unique Ke                                                                       |                    |         |                                                                |                  |                    |                      |                            |
| <b>Video</b> Constrain                                                          |                    |         |                                                                |                  |                    |                      |                            |
| Jable Def                                                                       |                    |         |                                                                |                  |                    |                      |                            |
| $\frac{1}{\ln n}$ $\sqrt{n}$ dho.sysdiagra<br>$\mathbb{H}$<br>∢<br>r            | $4(1 - 4)$ Records |         |                                                                | Previous Records | Page 1             | Next Records<br>Stop | Refresh                    |
| Ready                                                                           |                    |         |                                                                |                  |                    |                      | CAP NUM SCRL :             |

Figure 4.8 Saving in Progress

8. The software displays following 'Process Completed' dialog box when the data is saved successfully at the desired location.

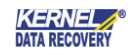

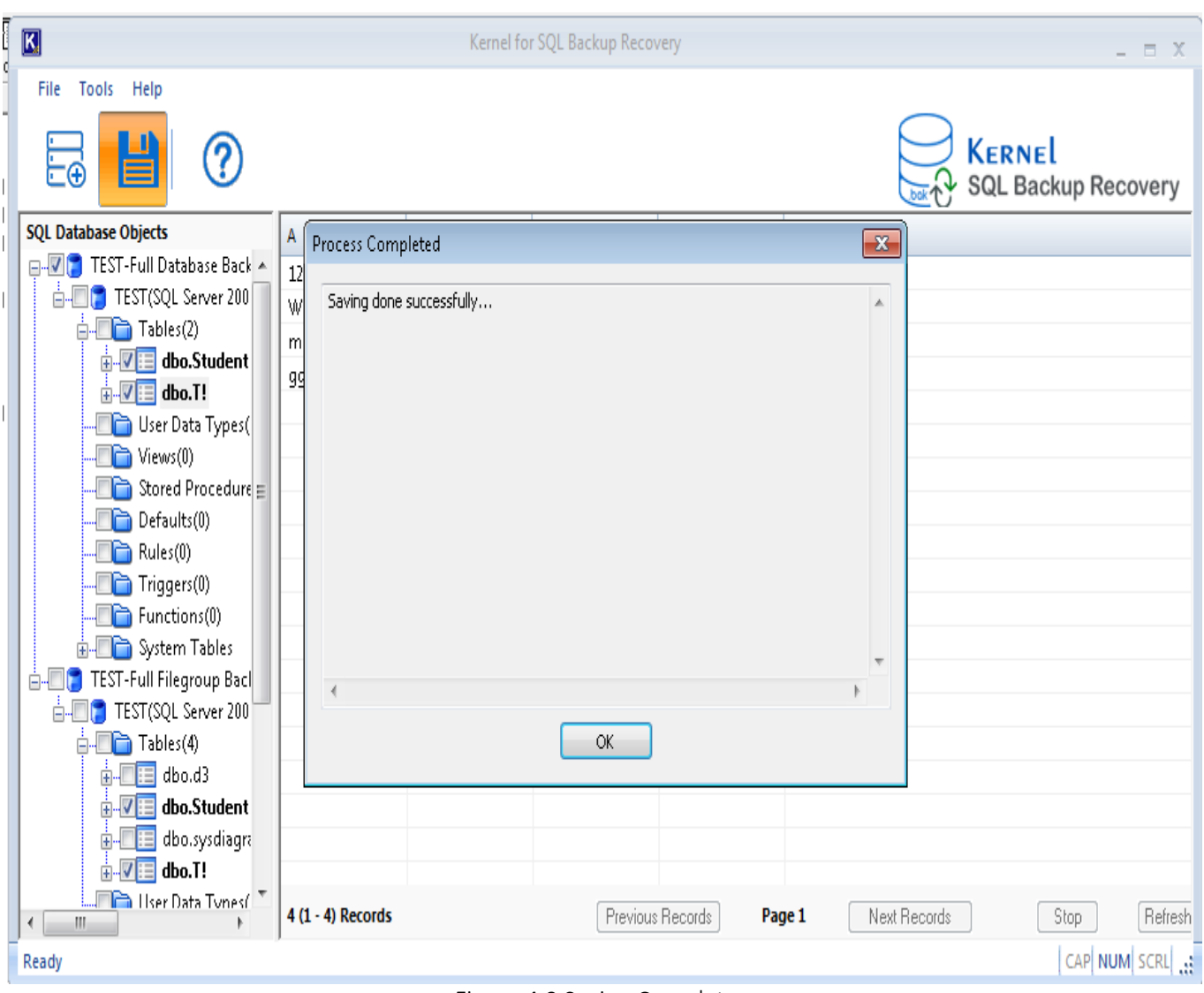

Figure 4.9 Saving Complete

9. Click the OK button to close the 'Process Completed' dialog box.

### 4.1.2 Restore to Batch File (by SQL Scripts)

<span id="page-17-0"></span>Kernel SQL Backup Recovery is an ideal software that helps you restore objects from corrupt backups. No matter what made your backup data corrupt or inaccessible, Kernel SQL backup recovery will recover your data easily and quickly. Follow the steps given below to repair SQL backups:

1. Select Start > All Programs > Kernel SQL Backup Recovery > Kernel SQL Backup Recovery to launch the software. The software home window appears.

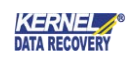

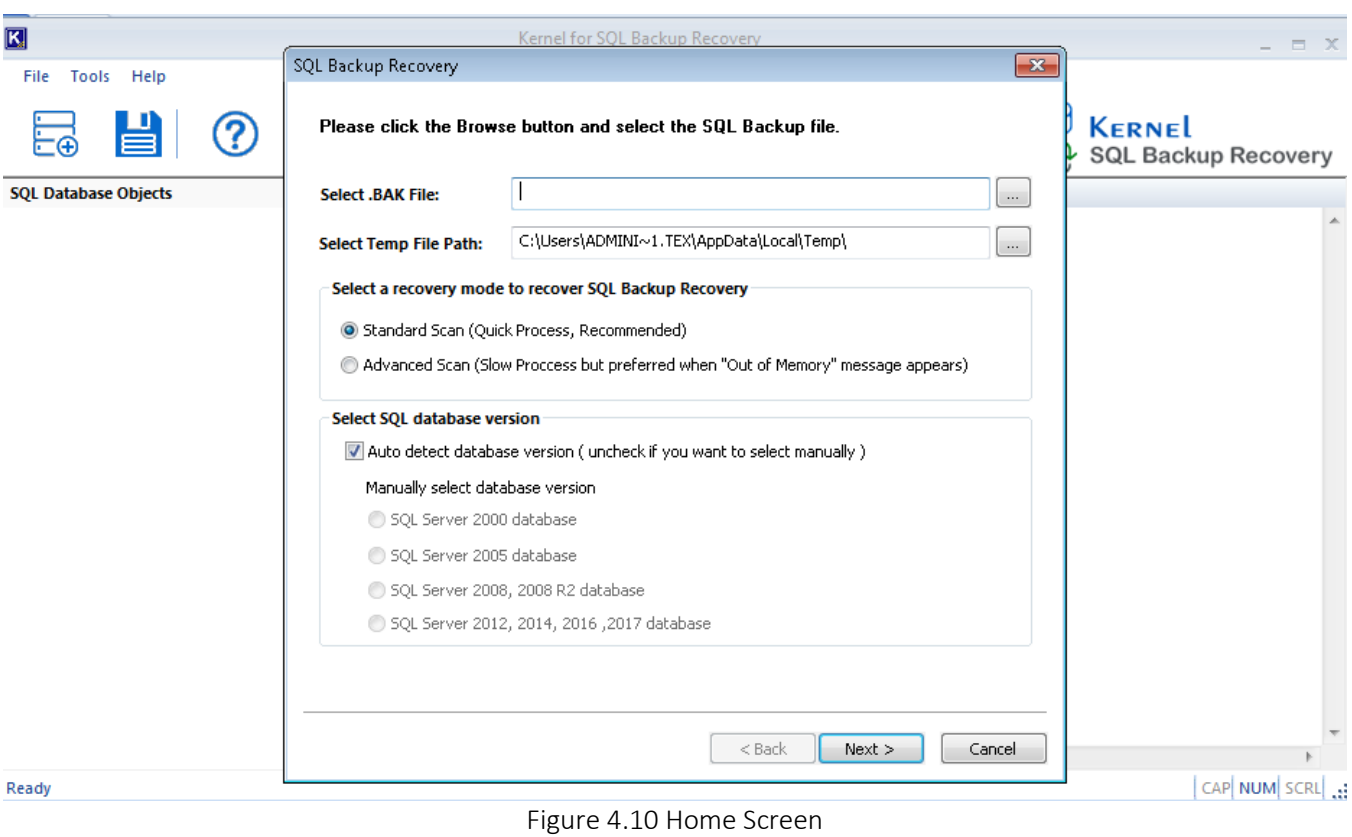

NOTE: "SQL Backup Recovery" dialog appears by-default when the software is launched. This dialog can be launched by clicking the Add button in Tool bar or by selecting File menu > Add.

2. Click the **Browse** button to locate the corrupt SQL Backup file.

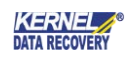

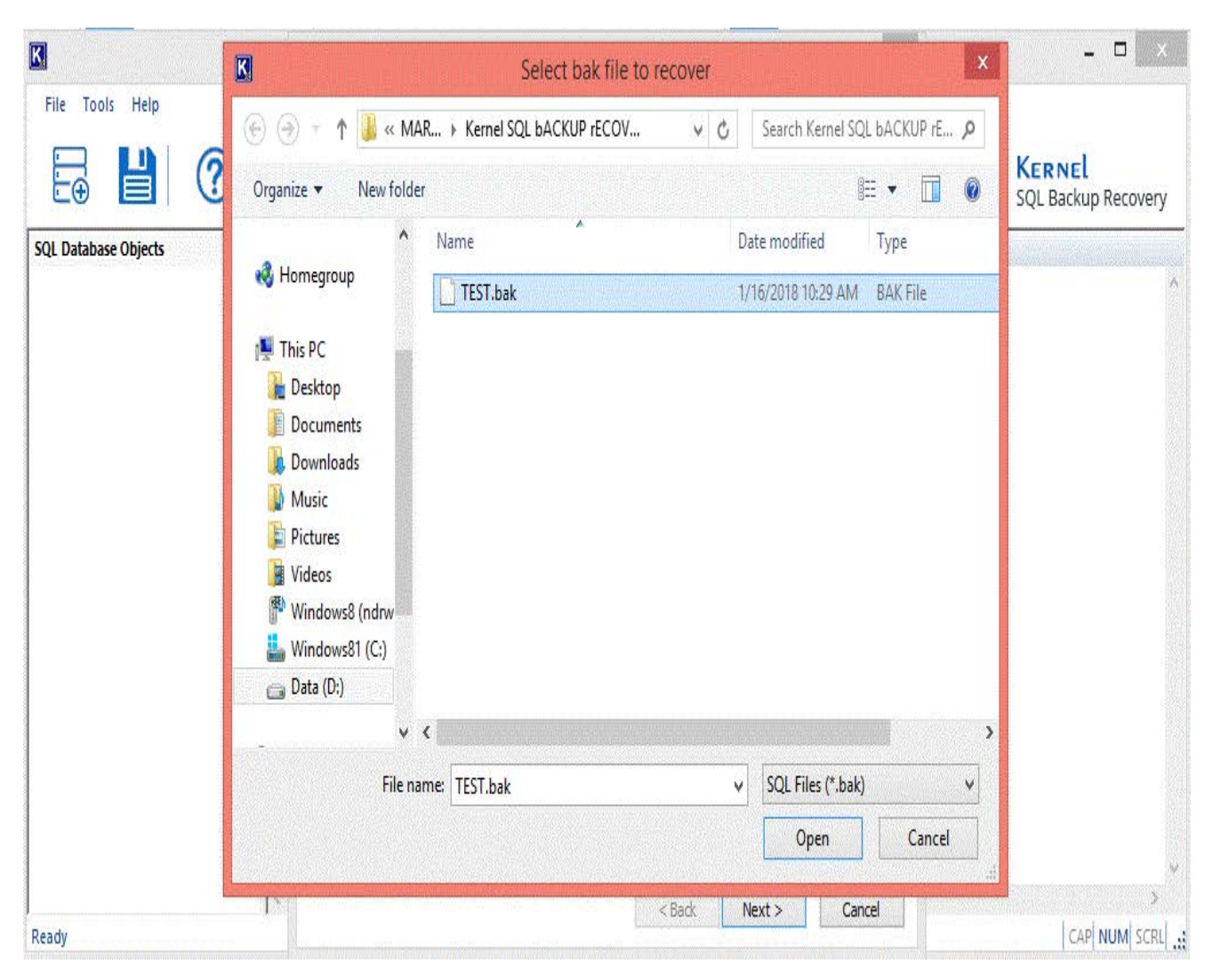

Figure 4.11 Browsing SQL Backup Files

3. Select the SQL backup file.

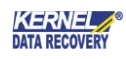

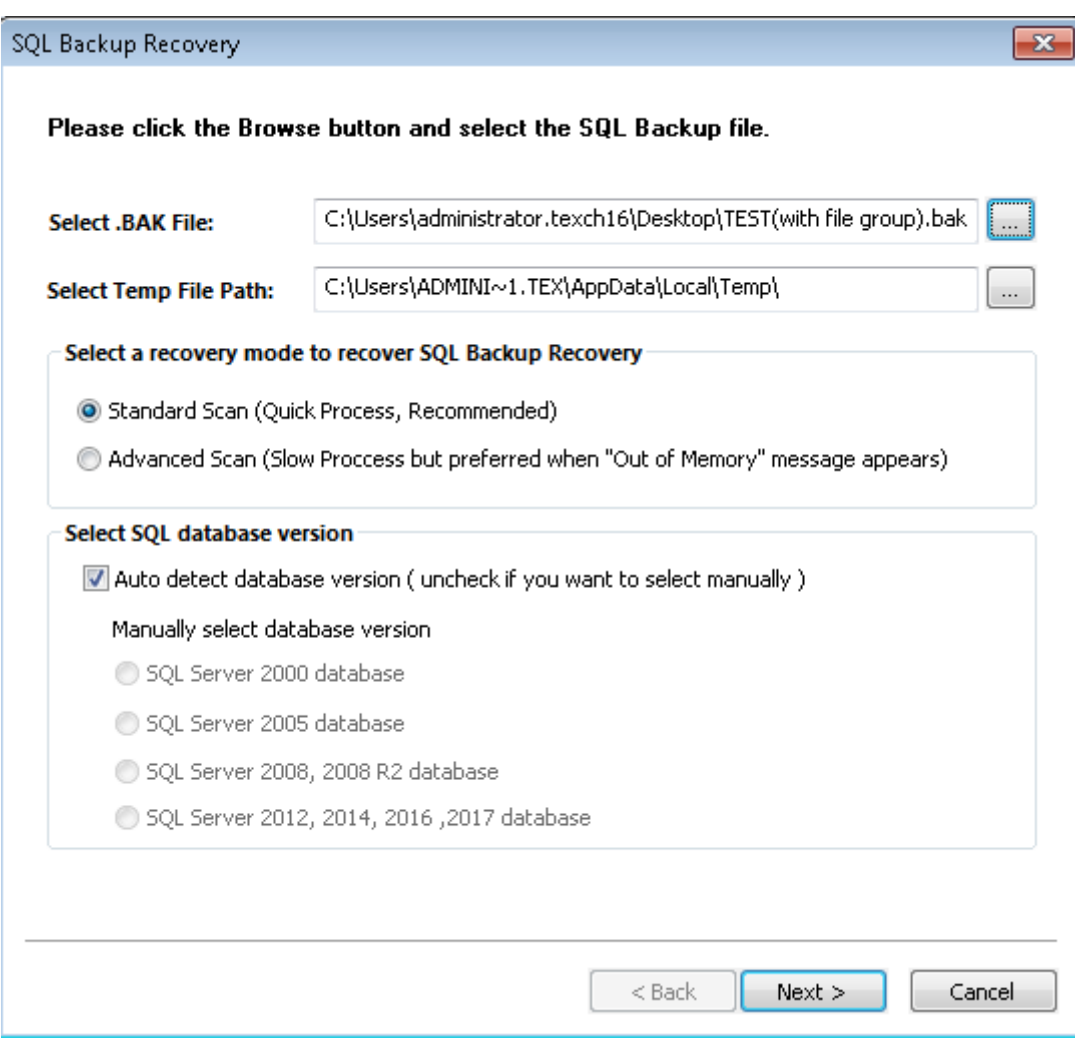

Figure 4.12 Added SQL Backup File

4. Click the Next button to initiate the recovery process, Software will enlist the SQL backup objects in the left pane.

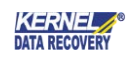

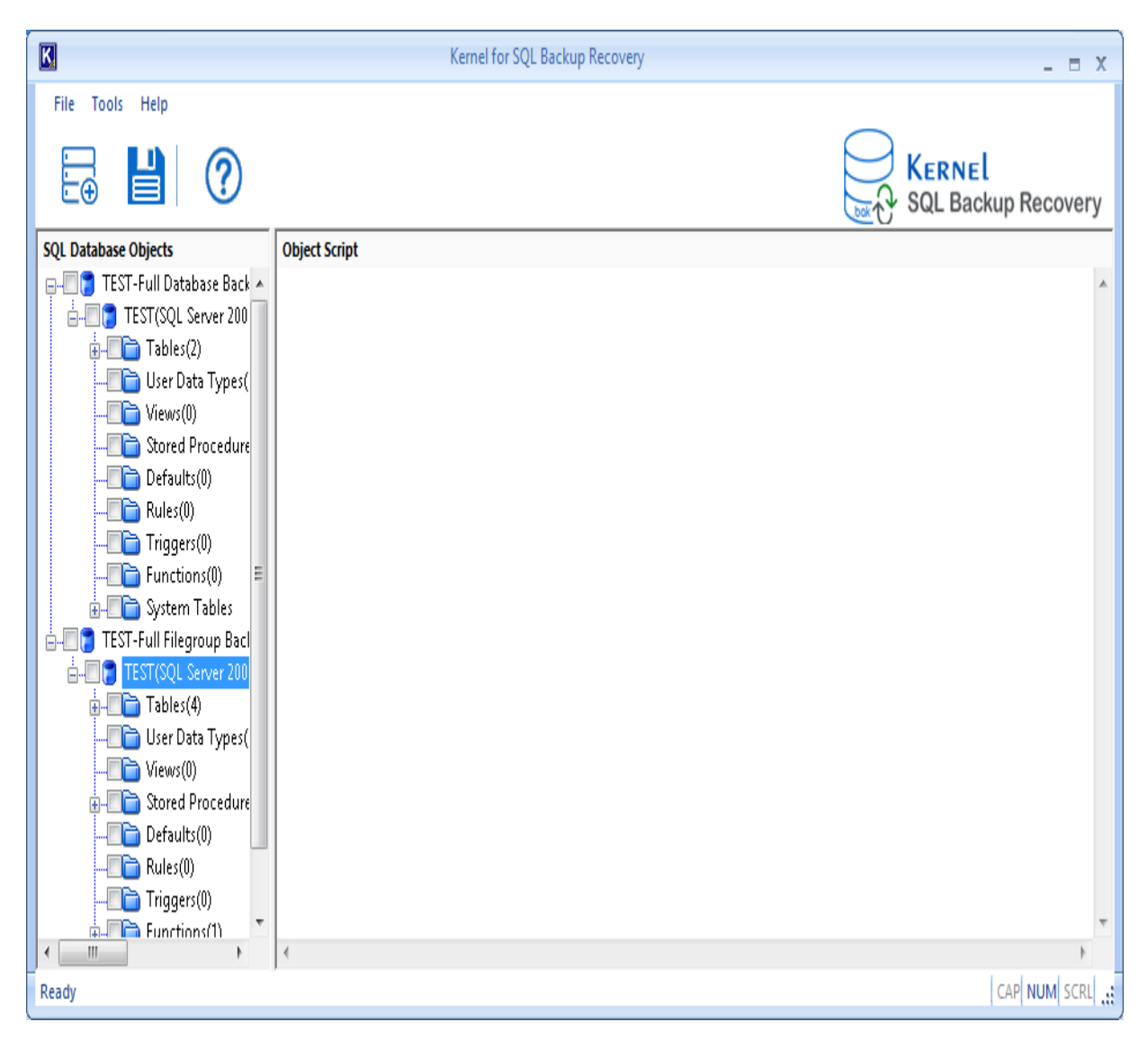

Figure 4.13 SQL Database Objects Added

5. Select an object in the left tree whose content you want to verify before saving. When you select the folder, its content will be displayed in the right pane.

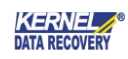

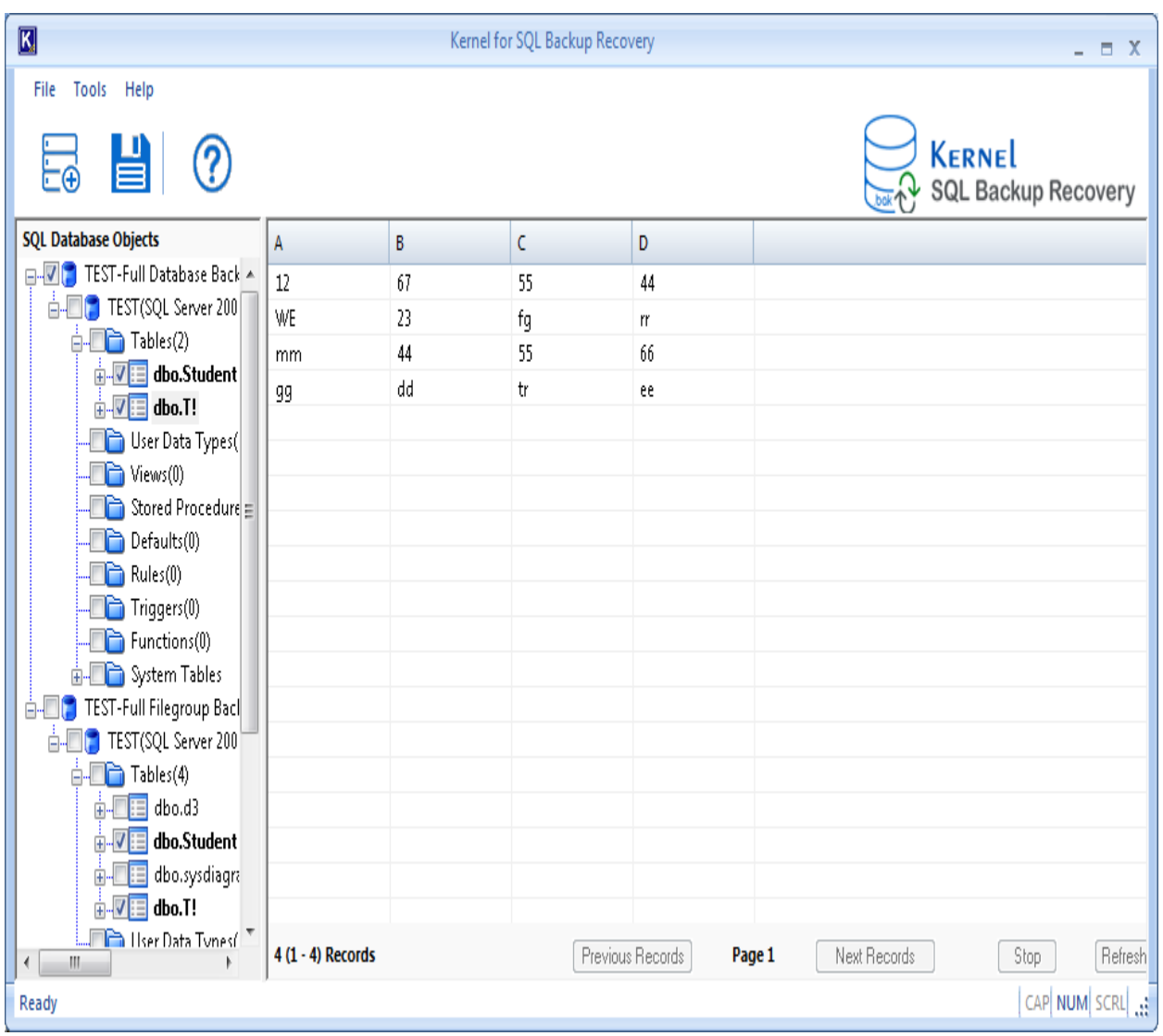

Figure 4.14 Previewing SQL Backup Database object

6. After previewing the required items, select the data for saving and then click the Save button. The 'Saving Mode' dialog box appears. You can save SQL backup data with Batch File mode (using SQL Script).

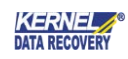

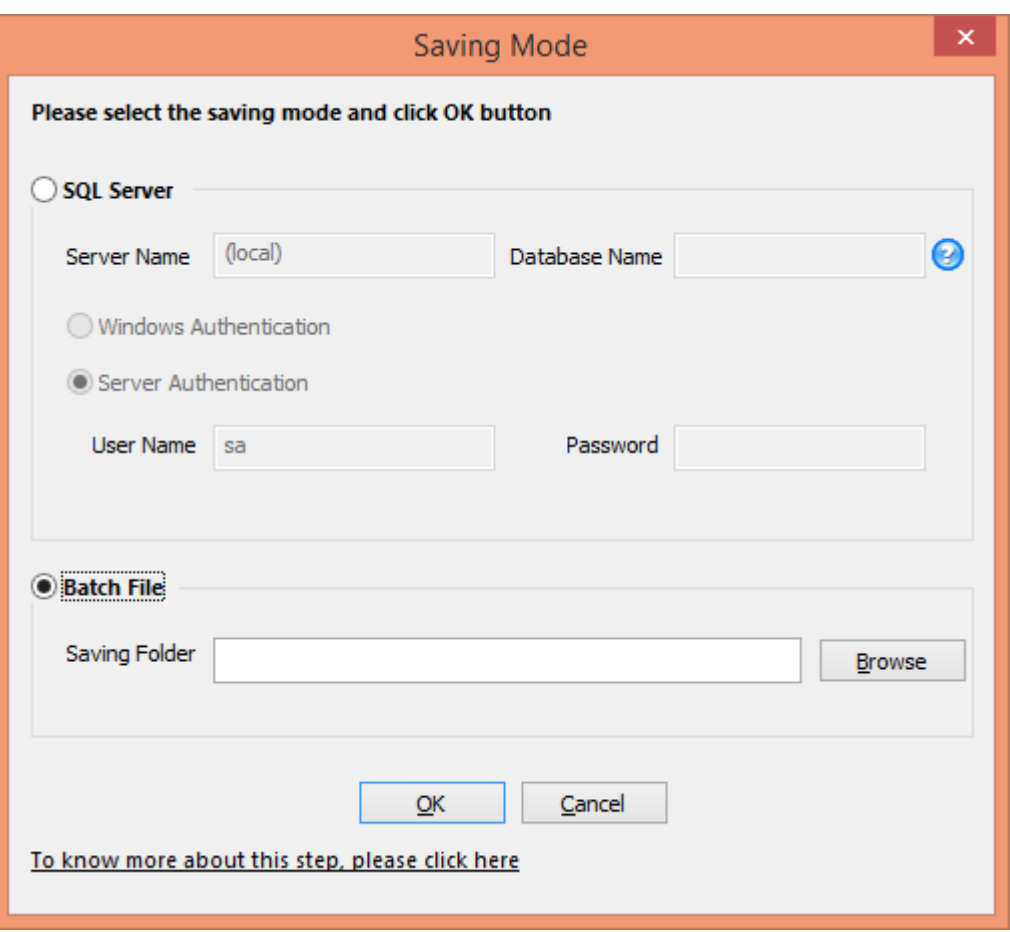

Figure 4.15 Batch File Mode Saving Option

NOTE: To save the data you can click the Save button on the Tool bar or go to File menu > Save.

You can save the recovered objects in two different modes which are: SQL Server and Batch File. Select SQL Server.

7. Click the Browse button and select the destination path for saving SQL backup data. Finally click OK.

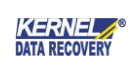

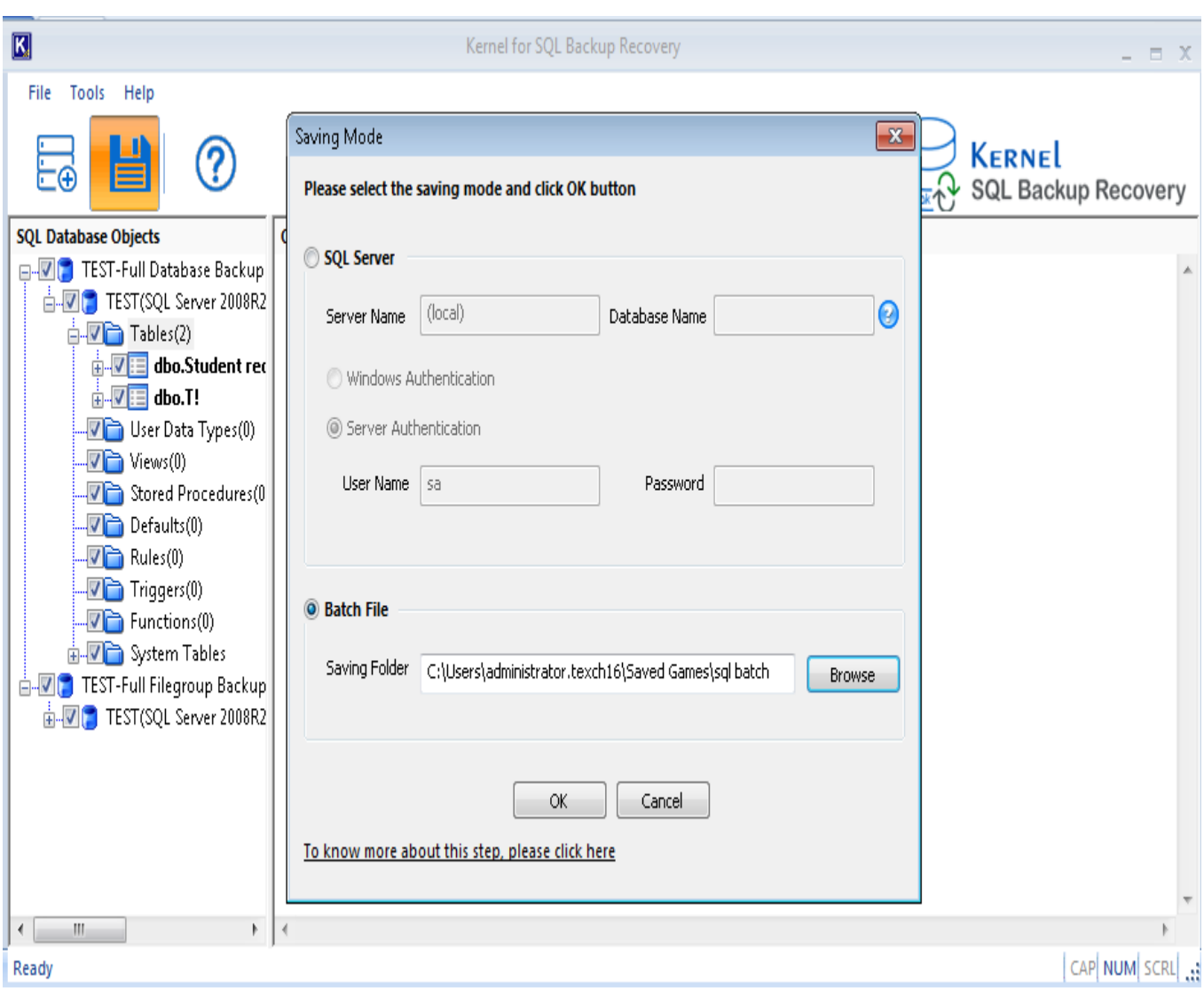

Figure 4.16 Saving SQL Backup data to Batch File

8. The software starts saving the recovered objects.

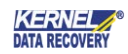

| $\overline{\mathbf{N}}$                                                                          |                    |         | Kernel for SQL Backup Recovery                                 |                  |                    | $ =$ $X$                                    |         |
|--------------------------------------------------------------------------------------------------|--------------------|---------|----------------------------------------------------------------|------------------|--------------------|---------------------------------------------|---------|
| File<br>Tools<br>Help                                                                            |                    |         |                                                                |                  |                    |                                             |         |
| .G                                                                                               |                    |         |                                                                |                  |                    | <b>KERNEL</b><br><b>SQL Backup Recovery</b> |         |
| <b>SQL Database Objects</b>                                                                      | N <sub>O</sub>     | Student | <b>Marks</b>                                                   | Subjects         | <b>Total marks</b> |                                             |         |
| $\Box$ Tables(2)<br>$\blacktriangle$                                                             | 1                  | Raj     | 35                                                             | H1               | 33%                |                                             |         |
| <b>i-</b> dbo.Student                                                                            | $\overline{2}$     | Sunil   | 45                                                             | h1               | 45%                |                                             |         |
| $\frac{1}{\mathbf{H}}\mathbf{H}=\mathbf{H}^{\mathbf{H}}$ dbo.T!                                  | 3                  | Ram     | 47                                                             | h1               | 50%                |                                             |         |
| User Data Types(<br>Views(0)                                                                     | 4                  | raja    | 60                                                             | h1               | 60%                |                                             |         |
| Stored Procedure                                                                                 |                    |         |                                                                |                  |                    |                                             |         |
| Defaults(0)                                                                                      |                    |         |                                                                |                  |                    |                                             |         |
| Rules(0)                                                                                         |                    |         |                                                                |                  |                    |                                             |         |
| E<br>Triggers(0)                                                                                 |                    |         | $\mathbf{x}$<br>Please wait while the current process finishes |                  |                    |                                             |         |
| Functions(0)                                                                                     |                    |         |                                                                |                  |                    |                                             |         |
| <b>E</b> System Tables                                                                           |                    |         | Saving database objects                                        |                  |                    |                                             |         |
| TEST-Full Filegroup Bacl<br>6-V (*)                                                              |                    |         |                                                                |                  |                    |                                             |         |
| <b>E-</b> <del>D</del> TEST(SQL Server 200<br>$\Box$ Tables(4)                                   |                    |         |                                                                |                  |                    |                                             |         |
| $\frac{1}{2}$ $\sqrt{2}$ = dbo.d3                                                                |                    |         |                                                                |                  | Stop               |                                             |         |
| $\frac{1}{\Box}$ $\sqrt{\Box}$ dbo. Student                                                      |                    |         |                                                                |                  |                    |                                             |         |
| <b>D</b> Primary K                                                                               |                    |         |                                                                |                  |                    |                                             |         |
| Unique Ke                                                                                        |                    |         |                                                                |                  |                    |                                             |         |
| <b>V</b> Constrain                                                                               |                    |         |                                                                |                  |                    |                                             |         |
| Table Def                                                                                        |                    |         |                                                                |                  |                    |                                             |         |
| $\frac{1}{\ln n}$ $\nabla \equiv$ dho sysdiann $\overline{\phantom{a}}$<br>$\mathbb H$<br>∢<br>ŀ | $4(1 - 4)$ Records |         |                                                                | Previous Records | Page 1             | Next Records<br>Stop                        | Refresh |
| Ready                                                                                            |                    |         |                                                                |                  |                    | CAP NUM SCRL :                              |         |

Figure 4.17 Saving in Progress

9. The software displays following 'Process Completed' dialog box when the data is saved successfully at the desired location.

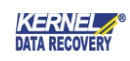

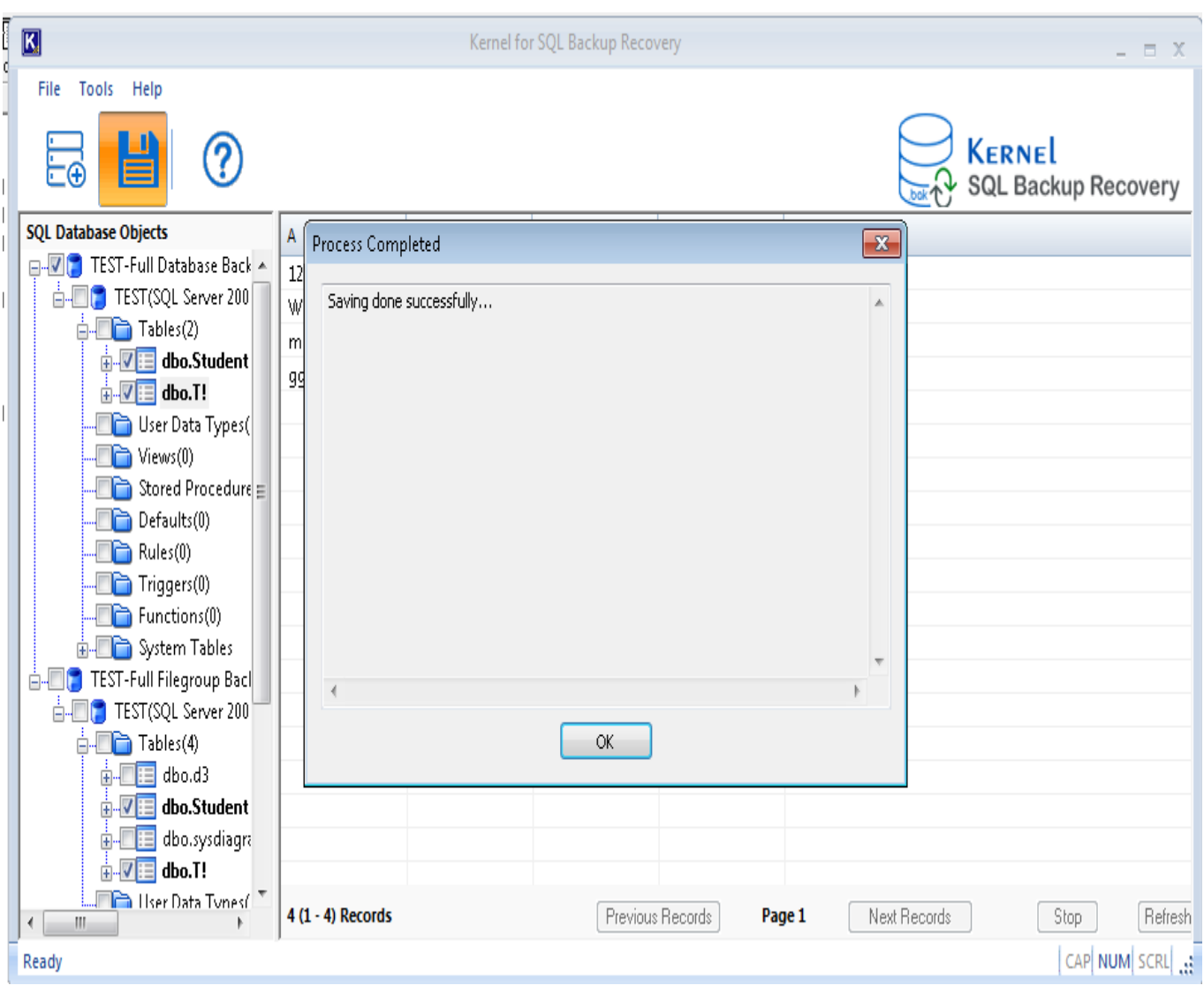

Figure 4.18 Saving Complete

10. Click the OK button to close the 'Process Completed' dialog box.

Using Batch File option, you can save the batch file of the rebuilt SQL backup file database on a desired location. The data so recovered is saved in separate script files at the desired location. Also, a script file (commit.bat) is also created that enables the user to easily copy the recovered objects to a new database created on SQL Server.

To copy recovered objects to new database on SQL server:

- 1. Go to SQL Server Management Studio
- 2. Create a New Database
- 3. Double click on commit.bat
	- OR

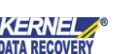

(Run->cmd ) Change the path to recovered folder ( cd PathName)

4. Use following syntax:

#### >commit.bat servername newcreateddatabase sqlserverusername sqlserverpassword

Press Enter key and all tables will be copied to the new created database.

# <span id="page-27-0"></span>5. Conclusion

The Configuration Manual is handy to configure and use the program to restore SQL backup data from corrupt/healthy files.

<span id="page-27-1"></span>Learn more about the product and its benefits here:<https://www.nucleustechnologies.com/sql-backup-recovery/>

## 6. Support

Connect to our experts immediately while facing any issues during installation, configuration, or associated matters.

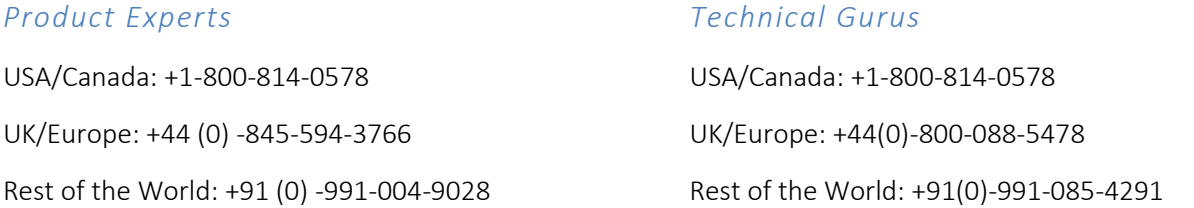

Additionally, you can connect with us at <https://www.nucleustechnologies.com/Contact.html> to submit your query, or chat with one of our support team.

Moreover, you can write to us to the following email addresses:

- [sales@nucleustechnologies.com](mailto:sales@nucleustechnologies.com) (*for Sales Queries*)
- [support@nucleustechnologies.com](mailto:support@nucleustechnologies.com) (*for Support Queries*)

# <span id="page-27-2"></span>7. Copyright

KernelApps Private Limited accompanied Installation & configuration manual, and documentation are copyright of KernelApps Private Limited, with all rights reserved. Under the copyright laws, this user manual cannot be reproduced in any form without the prior written permission of KernelApps Private Limited. No Patent Liability is assumed, with respect to the use of the information contained herein.

© KernelApps Private Limited. All rights reserved.

-end-

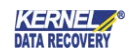